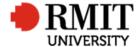

# Contracts – Create New DSC or A&D Contract

This guide shows the DSC or A&D Contract Coordinator how to create a new contract within Research Master.

## **Guidelines and rules**

- A new request received by the DSC or A&D Contract Coordinator requires a Contracts Module record to be created.
- A Research Master login and access to the networked shared drive are required to complete this task For example: \\ntapprdfs01n01.rmit.internal\DSC\_PVC\Staff\Research\Contracts for DSC
- Searching for existing contracts is primarily conducted via the refreshable reports
- All documents are linked via the RMIT network path (soft copies are not permitted to be attached)
- All file paths must have the full network path, not a mapped drive. For example, '//rmit.internal/University/' not 'K:/'

## **Exclusion**

- These instructions does not include the creation of the eFile
- Searching the refreshable reports to check if a contract already exists

# Who is involved in this process?

- **DSC Contract Coordinator:** Responsible for performing the tasks set out in the instruction steps and actions associate with DSC Contracts.
- A&D Contract Coordinator: Responsible for performing the tasks set out in the instruction steps and actions associate with A&D Contracts.

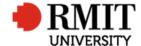

## **Add New Contract**

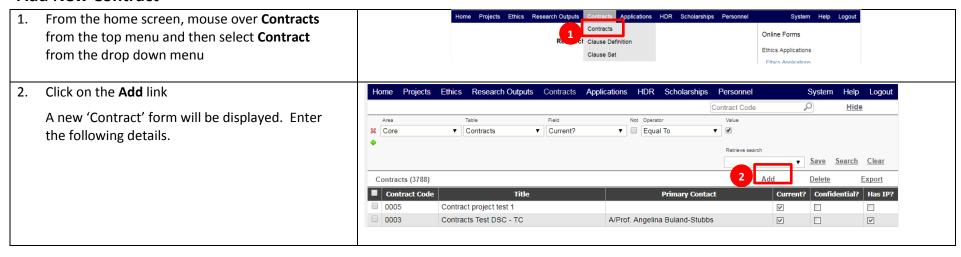

Version 2017: Last Modified March 2018 Page 2 of 18

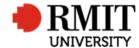

#### **Enter Contract Details**

- 1. Enter the **Title**
- 2. Select the type of research from the **Contract Type** dropdown field. Most of the matters received by the Research Contracts Team are 'Contract Research'
- 3. Enter the **Start date** by clicking in the field and selecting the date using the date picker. This is the commencement date as stated in the Agreement. If the project commences upon execution of the document enter the date you are creating the RM CM record
- Enter the End date by clicking in the field and selecting the date using the date picker. This is the completion date of the project or found on the agreement
- 5. Enter the contract type from the **Contract Progress Status** dropdown field
- 6. Tick **Has IP** if there is IP resulting from this project. This will also make the 'Intellectual Property Details' subsection fields available

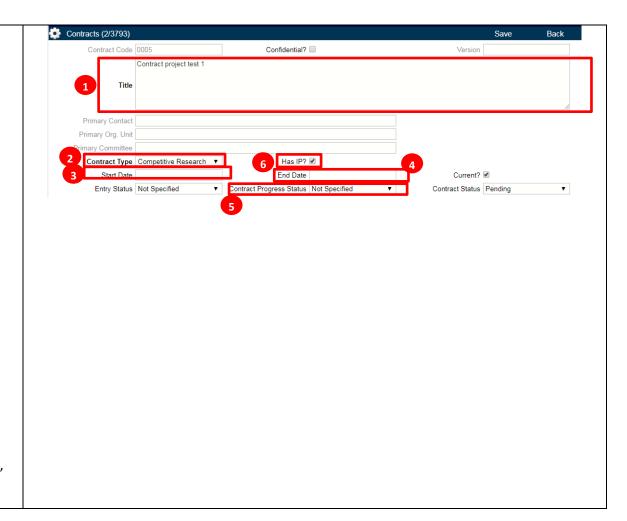

Version 2017: Last Modified March 2018 Page **3** of **18** 

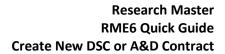

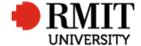

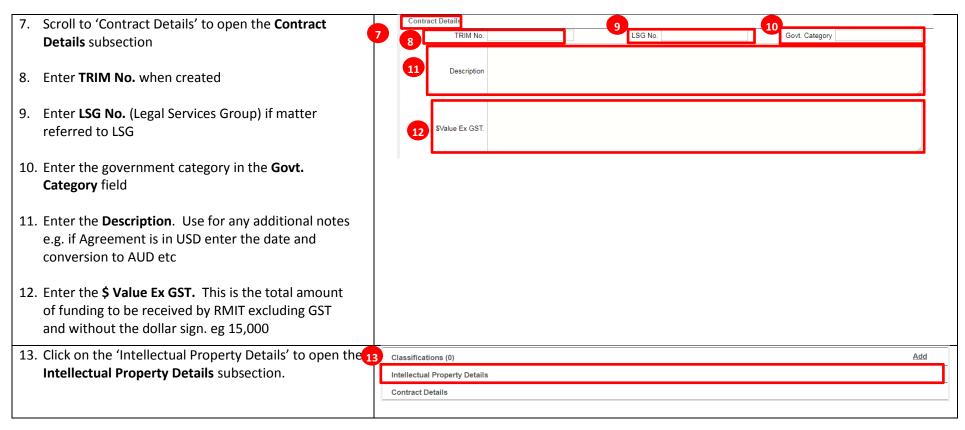

Version 2017: Last Modified March 2018 Page 4 of 18

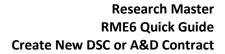

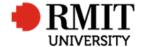

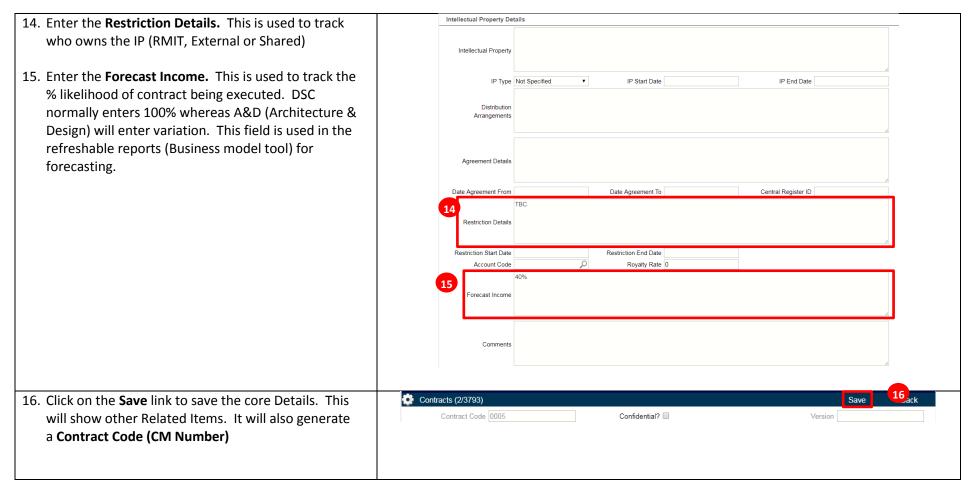

Version 2017: Last Modified March 2018 Page **5** of **18** 

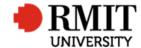

## **Enter Contract Details – Subsection – Personnel**

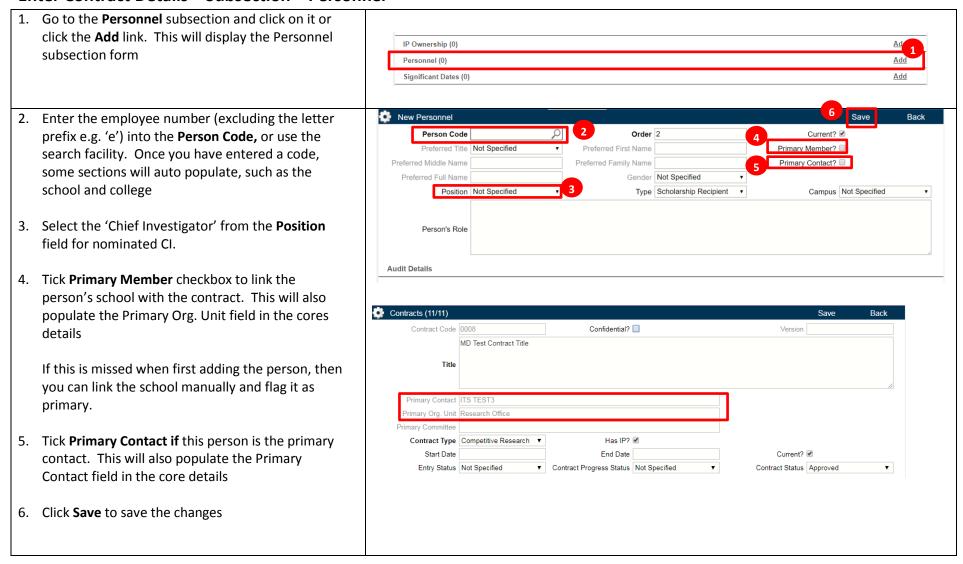

Version 2017: Last Modified March 2018 Page 6 of 18

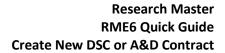

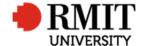

- 7. To add another personnel:
  - a. Mouse-over the Cog icon
  - b. Click on the Copy icon and
  - c. Repeat steps 2 to 6

Otherwise click **Back** to return to the previous page

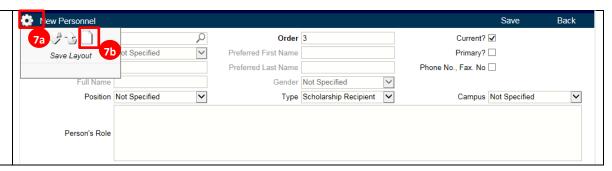

Version 2017: Last Modified March 2018 Page 7 of 18

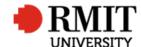

## **Enter Contract Details – Subsection – Budget Financials**

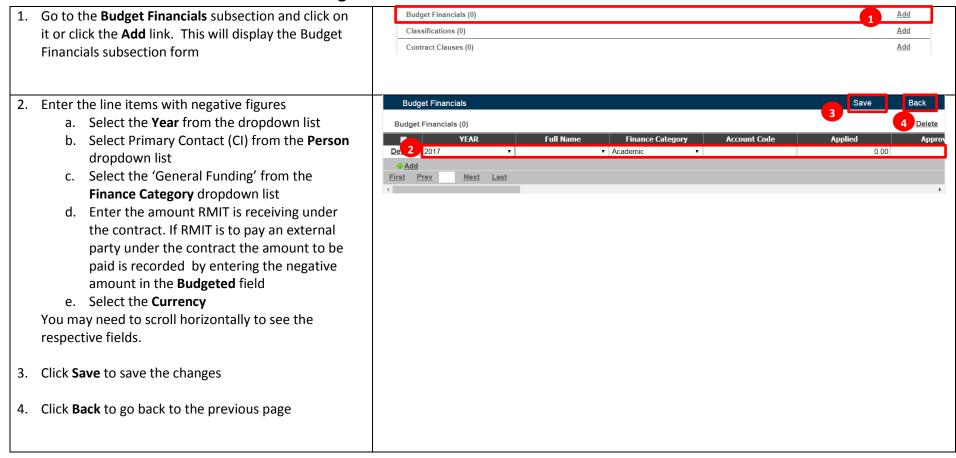

Version 2017: Last Modified March 2018 Page 8 of 18

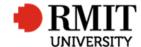

## **Enter Contract Details – Subsection – Documents**

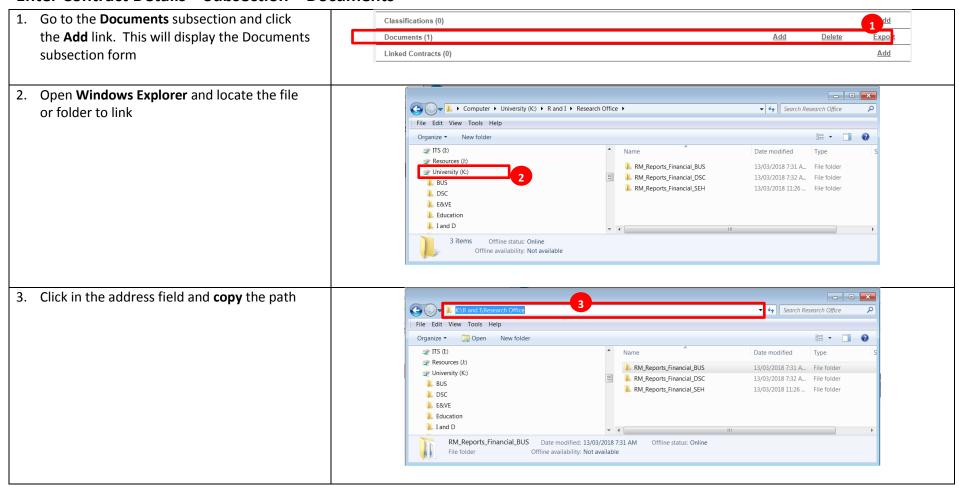

Version 2017: Last Modified March 2018 Page 9 of 18

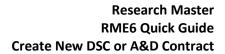

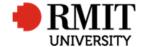

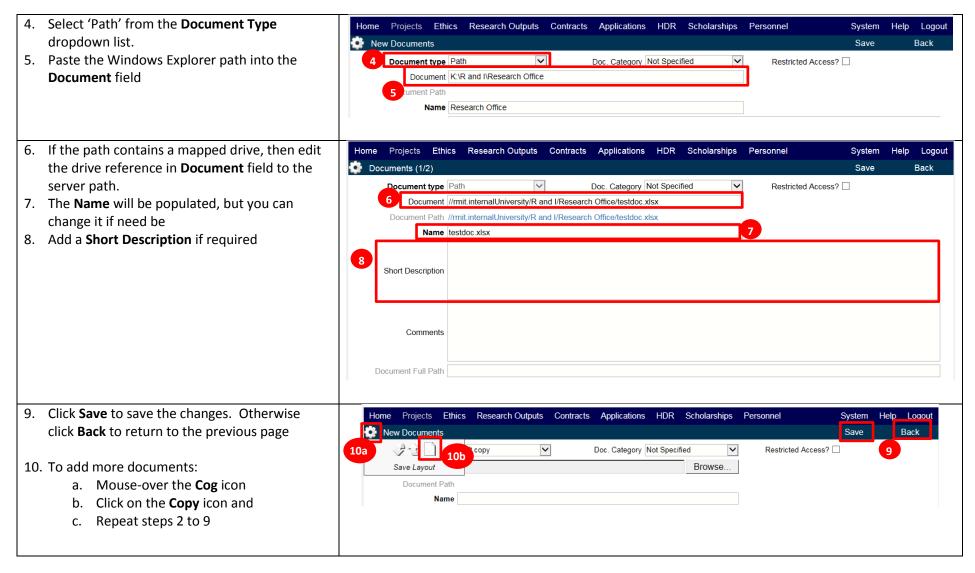

Version 2017: Last Modified March 2018 Page 10 of 18

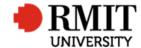

## Enter Contract Details - Subsection - Documents - view a file

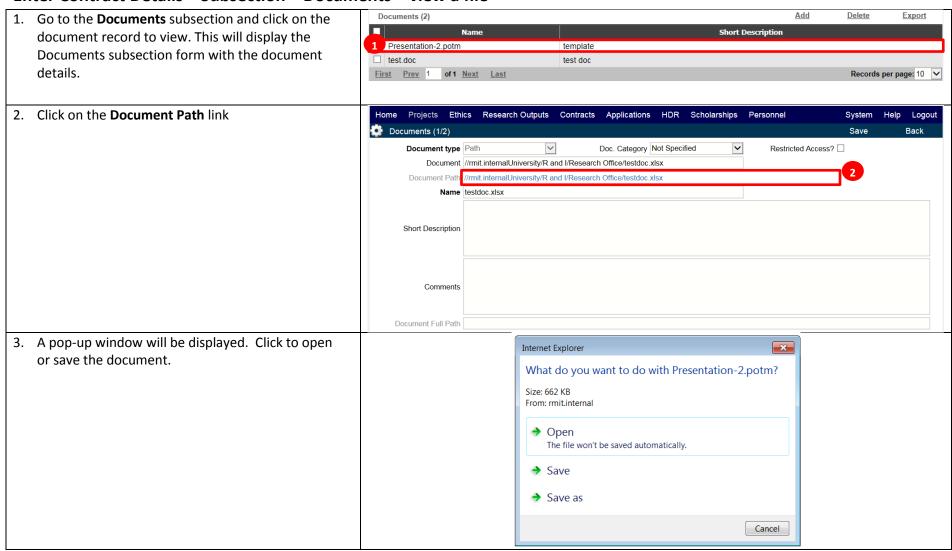

Version 2017: Last Modified March 2018 Page 11 of 18

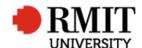

## **Enter Contract Details – Subsection – Linked Organisations**

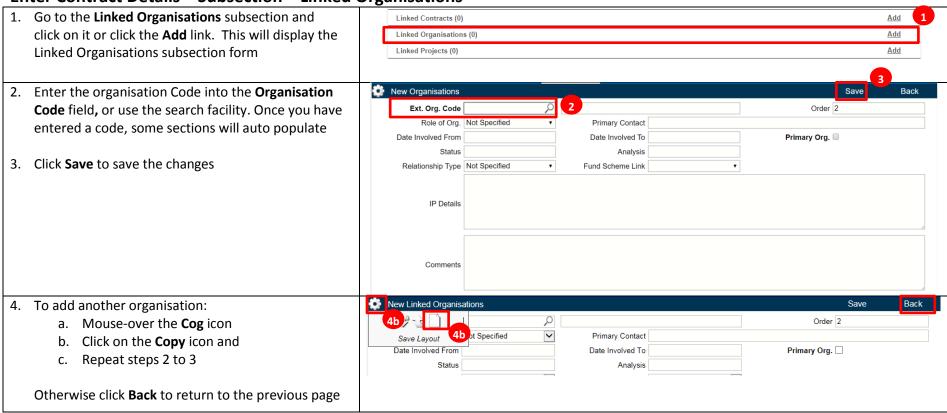

Version 2017: Last Modified March 2018 Page 12 of 18

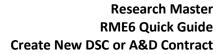

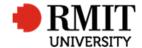

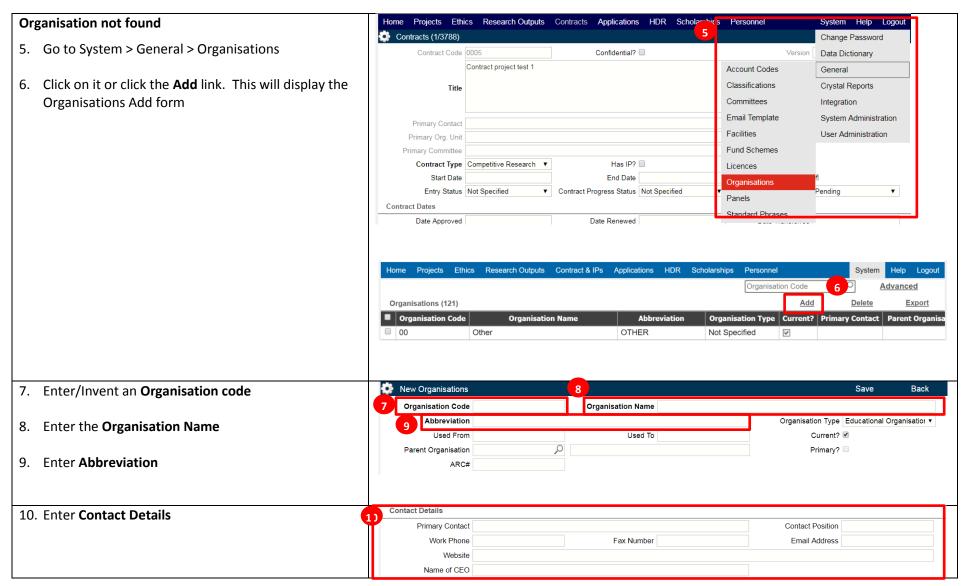

Version 2017: Last Modified March 2018 Page 13 of 18

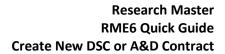

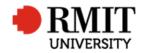

| 11. Enter Physical Address                                 | Physical Address      |                 |                     |                 |                   |           |          |
|------------------------------------------------------------|-----------------------|-----------------|---------------------|-----------------|-------------------|-----------|----------|
|                                                            | Address Line 1        |                 |                     |                 |                   |           |          |
|                                                            | Address Line 2        |                 |                     |                 |                   |           |          |
|                                                            | Address Line 3        |                 |                     |                 |                   |           |          |
|                                                            | Suburb                |                 |                     | Postcode        |                   |           |          |
|                                                            | State                 |                 |                     | Country         | Australia ▼       |           |          |
| 12. Undata the <b>Postal Address</b> if different from the | Postal Address        |                 |                     |                 |                   |           | <b>-</b> |
| 12. Update the <b>Postal Address</b> if different from the | Postal Address Line 1 |                 |                     |                 |                   |           | 1        |
| physical address                                           | Postal Address Line 2 |                 |                     |                 |                   |           | ı        |
|                                                            | Postal Address Line 3 |                 |                     |                 |                   |           | ı        |
|                                                            | Postal Suburb         |                 |                     | Postal Postcode |                   |           | ı        |
|                                                            | Postal State          |                 |                     | Postal Country  |                   |           | ı        |
| 13. Enter the ABN                                          | Details               |                 |                     |                 |                   |           | <u>-</u> |
|                                                            | Registration Number   |                 | 13 ABN              |                 | Tax File Number   |           |          |
|                                                            | Annual Turnover       | 0               | Number of Employees |                 | Number of Offices |           |          |
|                                                            | Individual/Company    |                 | Funding Type        | Not Specified ▼ | Folio             |           |          |
|                                                            | Date Incorporated     |                 | Analysis            |                 | File Reference    |           |          |
|                                                            | Status                | Not Specified ▼ | Internal?           | €               |                   |           |          |
|                                                            |                       |                 |                     |                 |                   |           |          |
| 14. Click <b>Save</b> to save the changes                  | New Organisations     |                 |                     |                 | 14                | Save Back |          |
|                                                            | Organisation Code     |                 | Organisation Name   |                 |                   | 15        |          |
|                                                            |                       |                 |                     |                 |                   |           |          |

Version 2017: Last Modified March 2018 Page 14 of 18

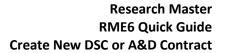

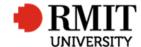

**Enter Contract Details – Subsection – Significant Dates** 

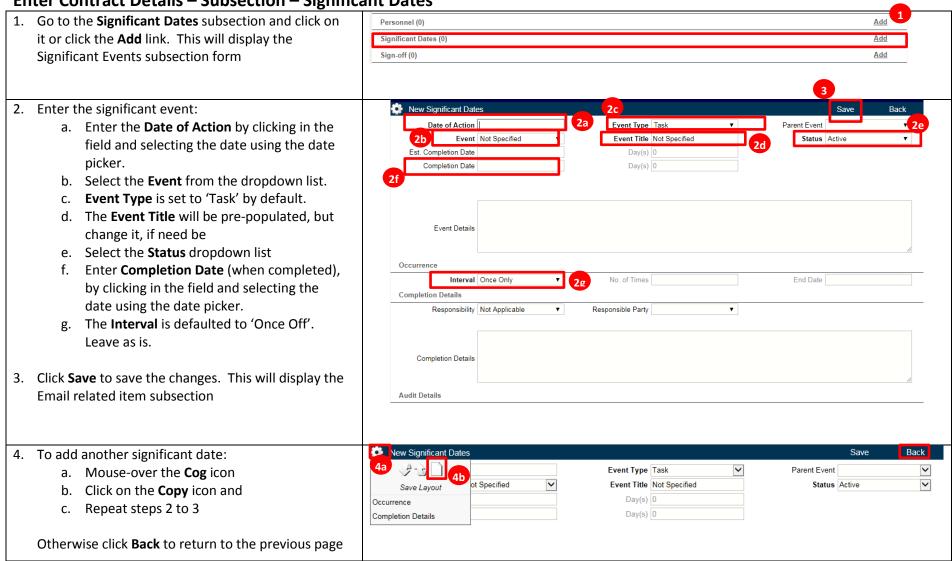

Version 2017: Last Modified March 2018 Page **15** of **18** 

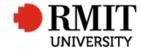

## **Enter Contract Details – Subsection – Significant Date – Email**

Note: Not used by A&D

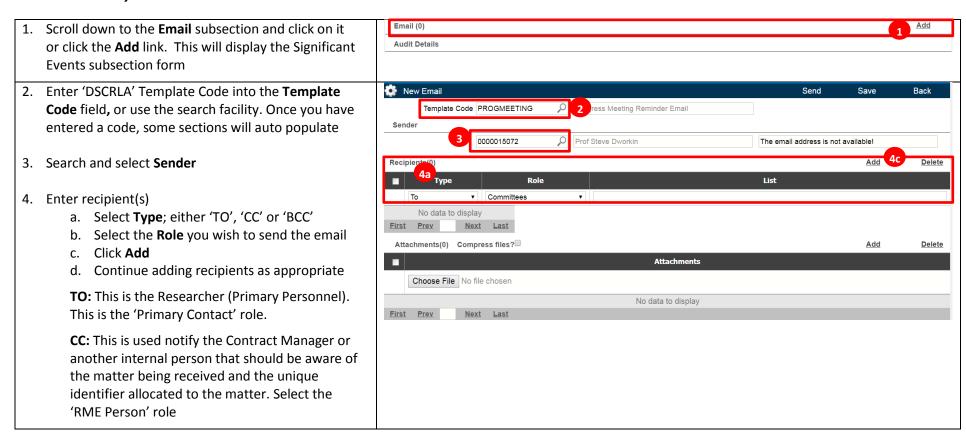

Version 2017: Last Modified March 2018 Page **16** of **18** 

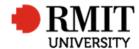

# Research Master RME6 Quick Guide Create New DSC or A&D Contract

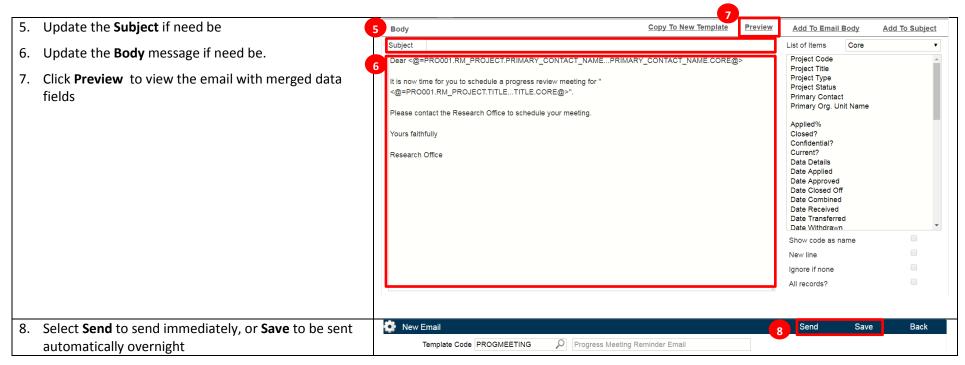

Version 2017: Last Modified March 2018 Page 17 of 18

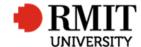

## **Enter Contract Details – Subsection – Sign Offs**

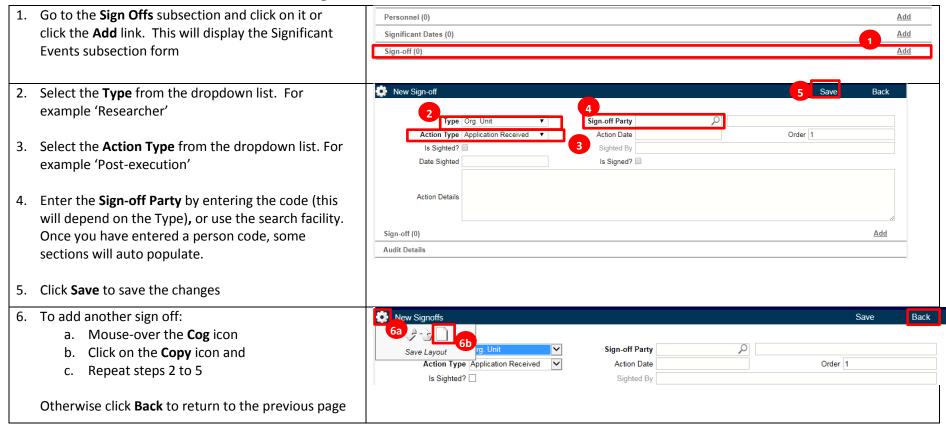

Version 2017: Last Modified March 2018 Page 18 of 18